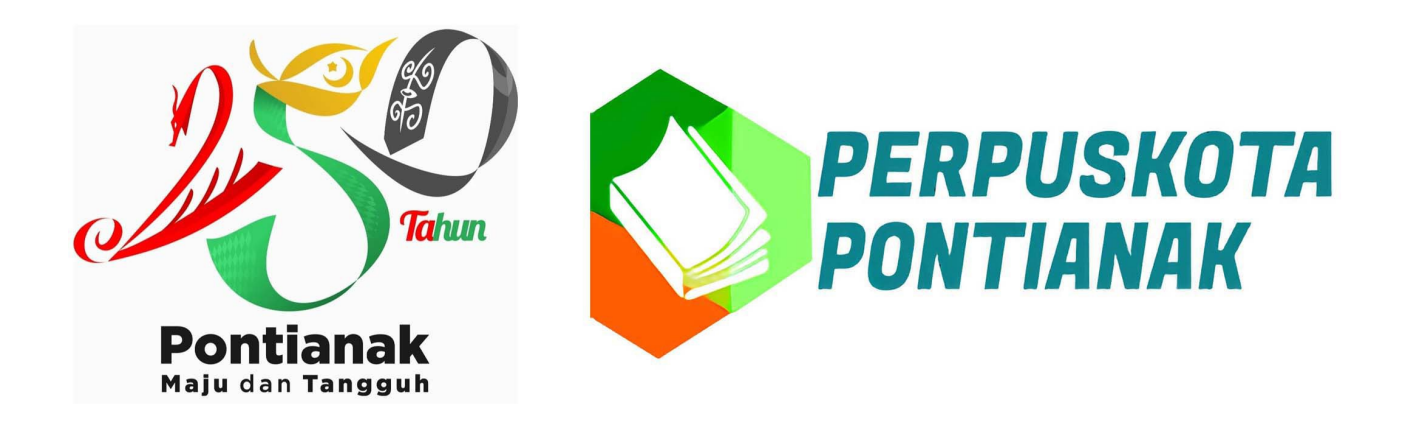

#### **Tata cara pemesanan Buku Online via website 2021 BOBO+**

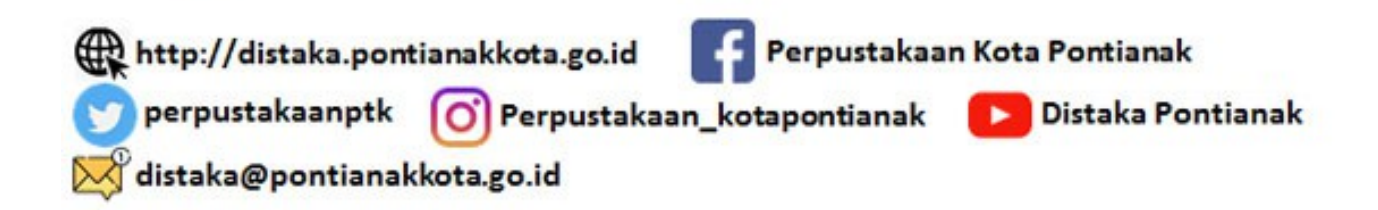

**1. Buka browser atau internet explorer favorit anda, ketik url/alamat ; [http://perpus.pontianakkot](http://perpus.pontianakkota.go.id/) [a.go.id](http://perpus.pontianakkota.go.id/)**

**2. Daftar atau login untuk mendapatkan akses. (untuk yang sudah menjadi member juga harus mendaftar kembali, jika belum akan dibuatkan kartu anggota Perpuskota berdasarkan NIK yang di daftarkan)**

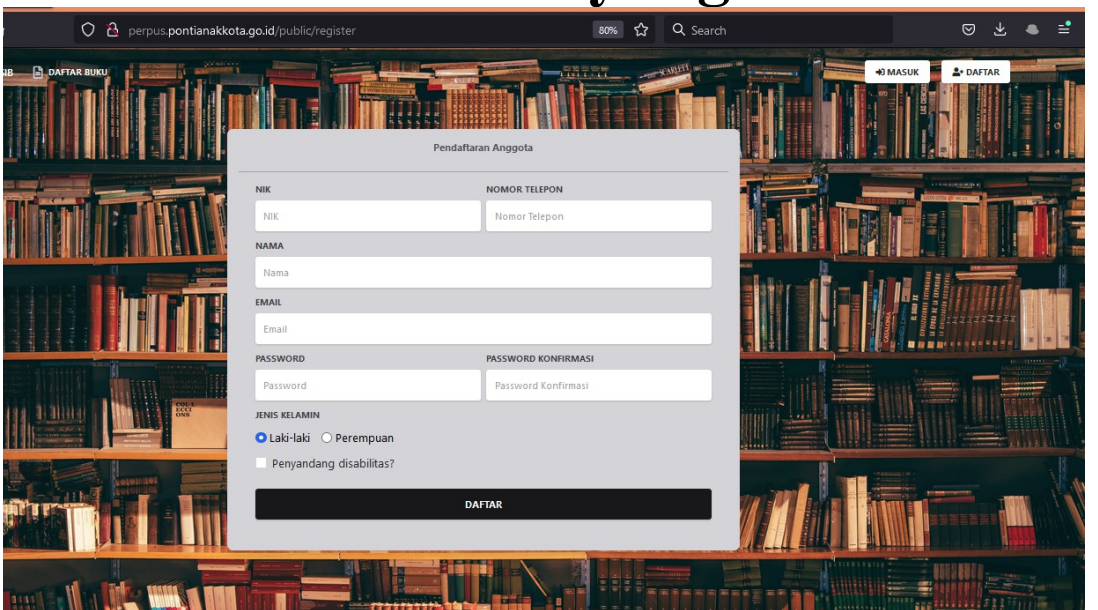

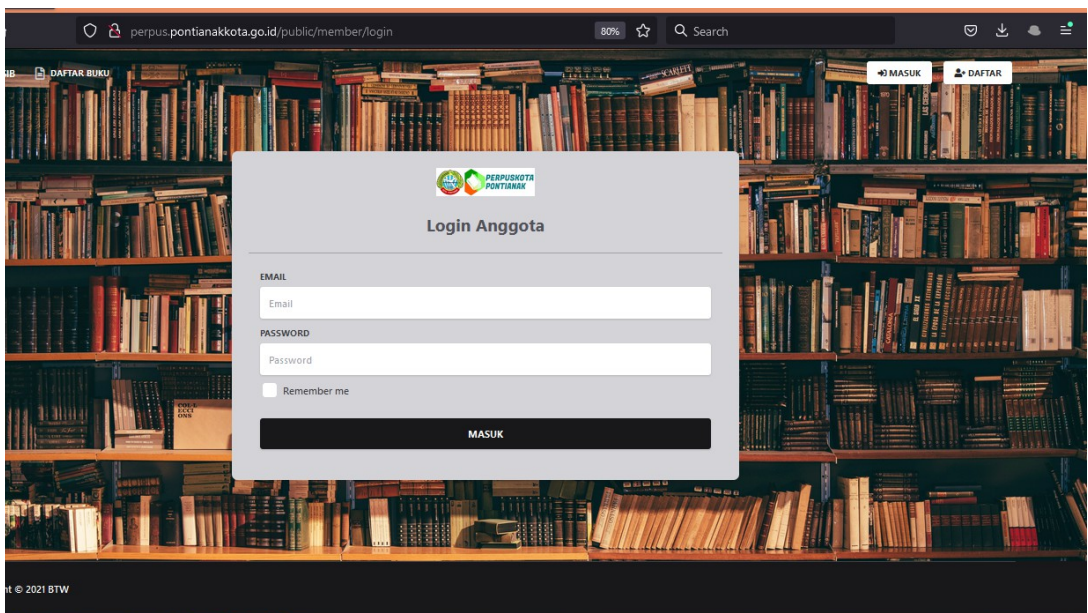

### **3. setelah login klik pojok kiri atas, daftar buku untuk mulai mencari buku**

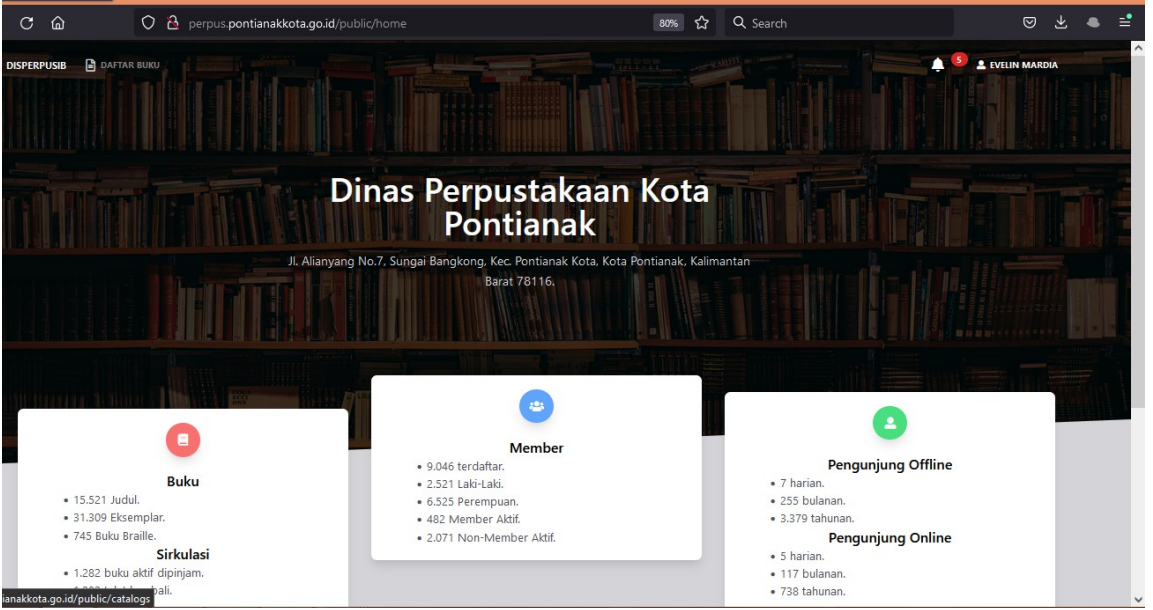

#### 80% ☆  $Q$  Search C 8 perpus pontianakkota.go.id/public/cata  $\mathcal{C}$  $\hat{a}$ **DAFTAR BUKL DISPERPUSIB 2** EVELIN Lokasi Buku Pengarang Kategori Judu hadi Pengarang Buku Kategori Buku Lokasi Buku Show  $10 \times$  entries Pesan<br>Buku **ISBN Judul Buku** Penerbit Lokasi Buku Pengarang Kategori Pustaka Perpustakaan 9786026587435 Shalawat, Zikir, dan Doa : Dengan Makna yang Sesuai Tuntunan dari Alquran dan Hadi: Imam Assobar Doa dan Zikir Arrahman Pontianak Agenda Ramadhan : Pengetahuan Puasa, Lembar Kegiatan, Doa-doa Harian, Hadis Perpustakaan 9786023174447 Ziyad Books Ramadhan  $\overline{z}$ Pilihan, Asmaul Husna / Tim Redaksi Pontianak Perpustakaan Kumpulan Doa Pilihan Anak Muslim Plus Adab dan Hadis / Buya 'Ammar 9789791479097 Buya 'Ammar Kaysa Media, Doa (Islam) Pontianak Muslim Kids Explorer Bencana Alam : Serunya mencari Fakta Sains dalam Al-Qur'an dan Pustaka A Perpustakaar 9786025292132 Wulan Mulya Pratiw Bencana Alan Hadis / Wulan Mulya Pratiwi Qudwah, Pontianak Perpustakaan 9786023173631 Super Amazing !!! Cerita - cerita & Fakta Sains dari Hadis / Irmayana Ziyad Books, Irmayana Hadis... Cerita Pontianak Perpustakaan 9786023174294 30 Kisah & Hadis Pilihan Untuk Anak / Rien. Rienn Rien. Rienr Ziyad Books, Cerita Anak Pontianak Terjemah Lengkap Riyadhush Shalihin : Kumpulan Hadis Terlengkap Tentang Akhlak, Penerbit Ziyad Perpustakaan siyahan tangkap nyaanaan sikaman manpalam nalis tanangkap tentang nu Imam an-Nawaw Hadis a.go.id/public/catal

**Books** 

**Dontianal** 

# **klik tombol hijau pesan buku untuk memulai proses pesan buku**

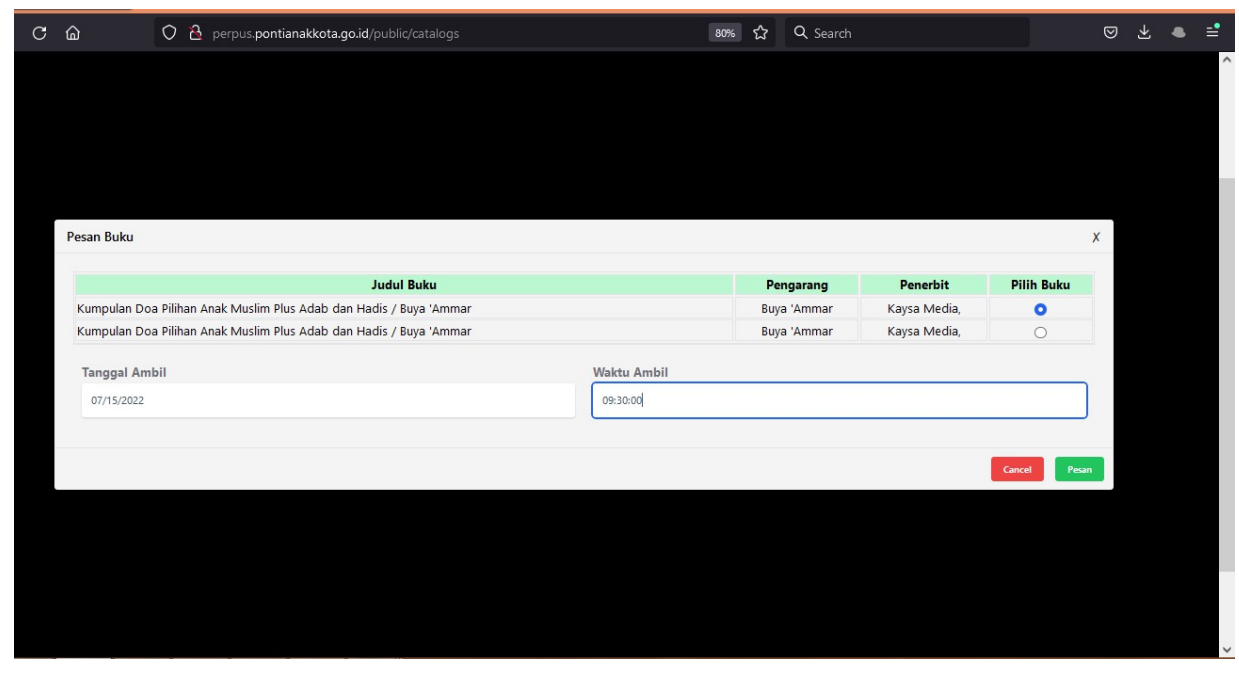

# **input tanggal dan jam pengambilan, paling cepat 24**

### **jam setelah pemesanan. khusus anggota disabilitas pesanan akan diantar ke rumah**

**pemesanan buku pertama kali, diharuskan mengisi Survei.**

**4. setelah selesai proses pemesanan, buku yang dipesan dapat di cek dengan klik pada nama anggota (pojok kanan atas) kemudian pilih cek pemesanan buku** 

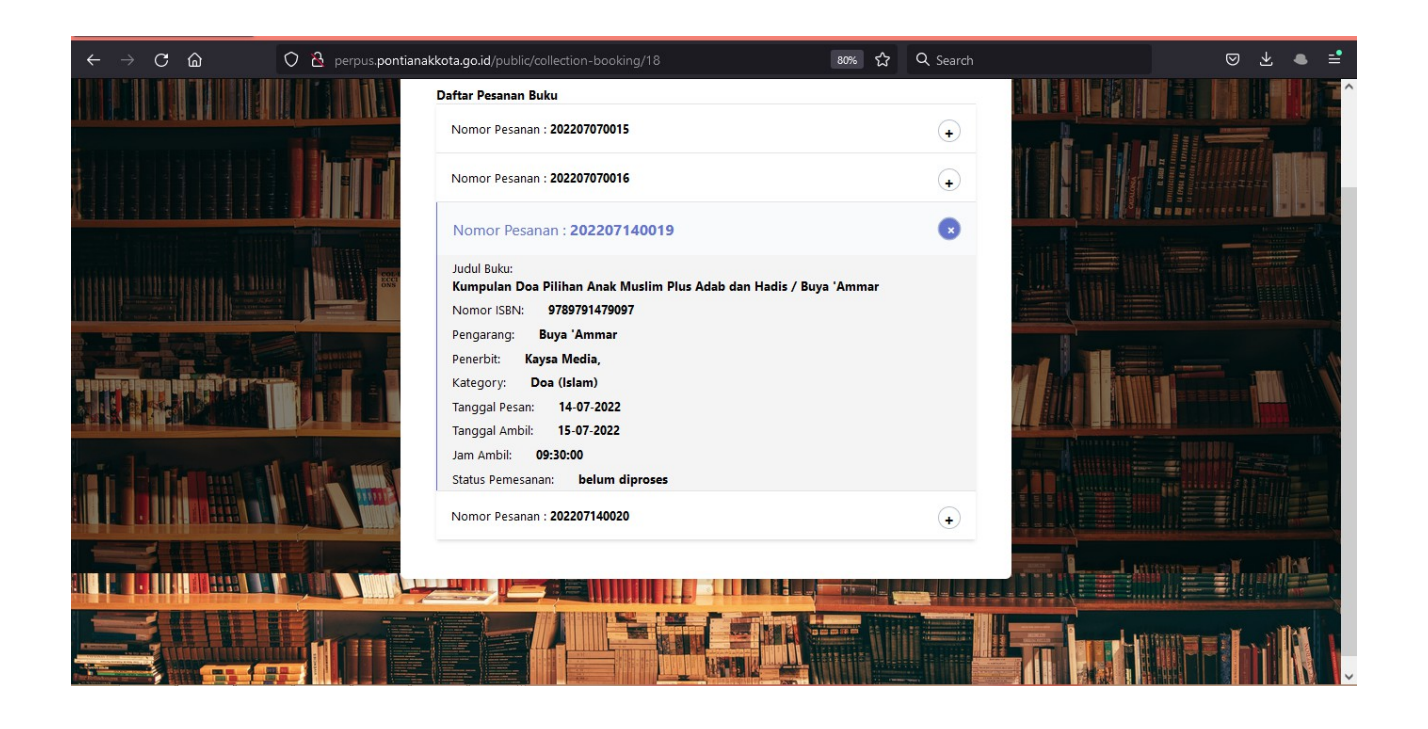

**5. Jika telah selesai proses tersebut diatas, jika belum menjadi angota Perpuskota, NIK anda akan melalui proses verifikasi terlebih dahulu. Jika sesuai dengan data kependudukan Catatan Sipil, Kartu anggota akan dicetak.**

# **6. Jika data tidak sesuai maka permohonan anda menjadi anggota dan pesanan buku otomatis dibatalkan**

**7. untuk NIK yang sesuai atau yang telah menjadi anggota Perpuskota, silahkan datang pada Tanggal dan 15 menit sebelum jam yang telah anda isi pada saat pesan buku.**

### **8. Khusus anggota disabilitas buku akan diantar kerumah**

**9. Hanya NIK dengan alamat di daerah Kota Pontianak dan usia min 4 Tahun yang dapat menjadi anggota.** 

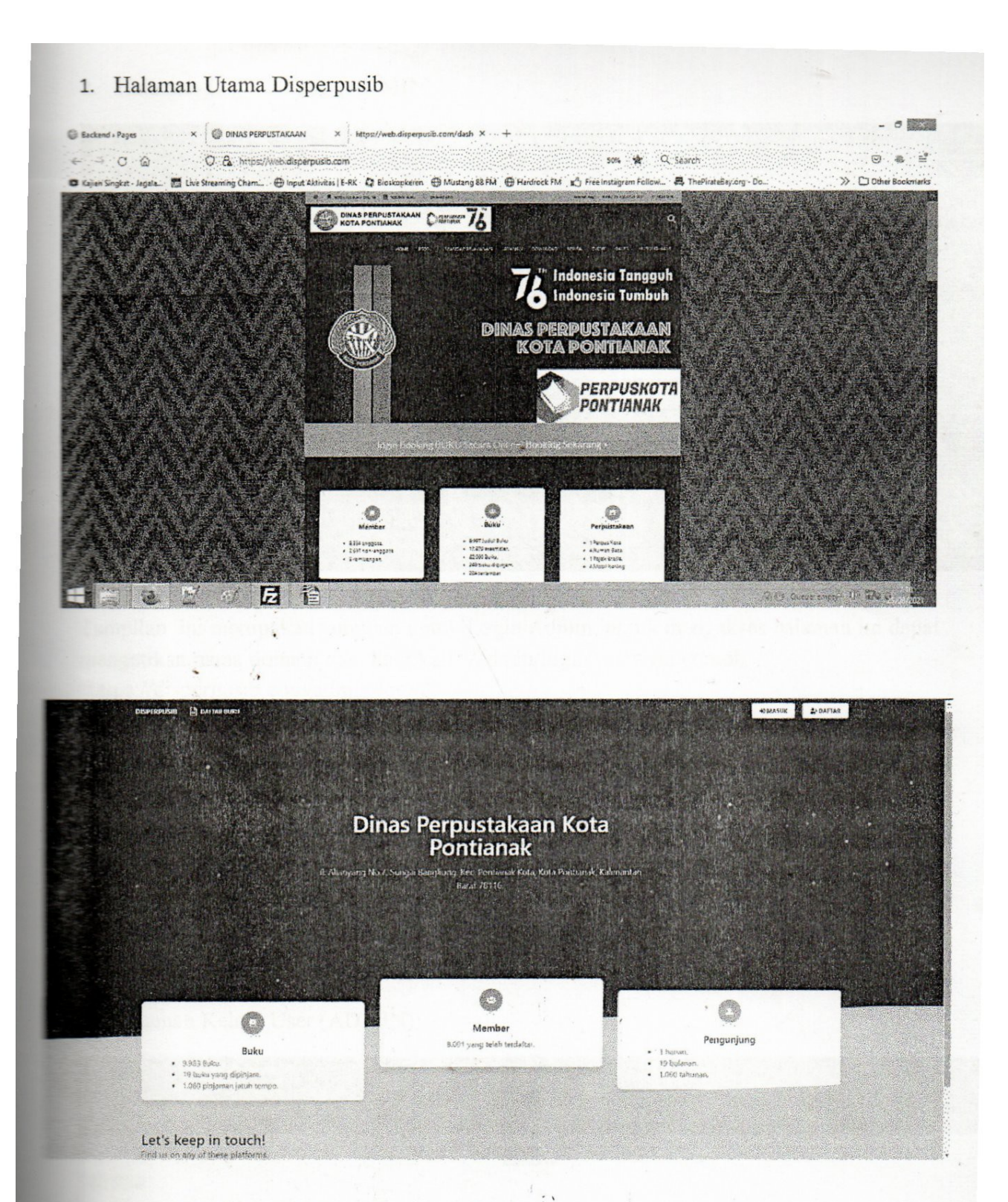

la tampilan ini, terdapat informasi mengenai buku, member dan pengunjung.

- Dibagian buku terdapat informasi:
	- Jumlah buku yang dimiliki oleh dinas perpustakaan kota pontianak  $\circ$
	- Jumlah buku yang sedang dipinjam  $\circ$
	- Jumlah pinjaman yang telah jatuh tempo  $\circ$
	- Jumlah Pinjaman keseluruhan  $\circ$
- Dibagian member terdapat informasi jumlah member yang telah terdaftar.

13. Halaman Hasil Survei (ADMIN)

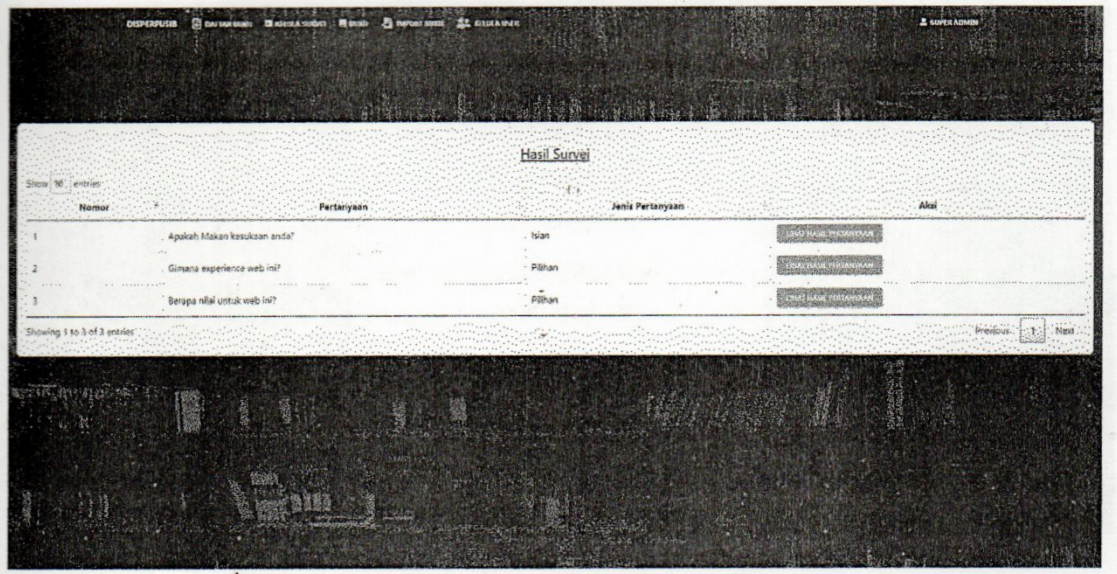

Pada halaman ini, admin dapat melihat hasil survei dari pertanyaan yang telah diajukan ke member.

14. Halaman Login Member (MEMBER)

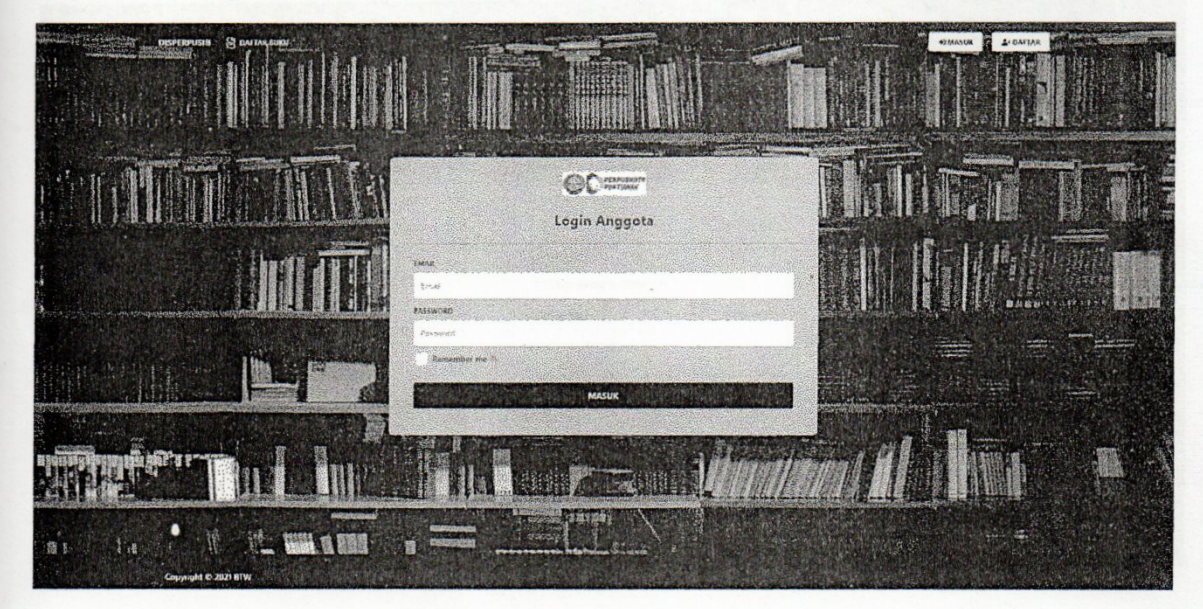

Pada halaman ini, merupakan halaman untuk login member/anggota. Anggota dapat memasukkan Email dan Password yang telah didaftarakan pada bagian Pendaftaran Akun Member/Anggota baru.

#### 17. Halaman Pesan Buku

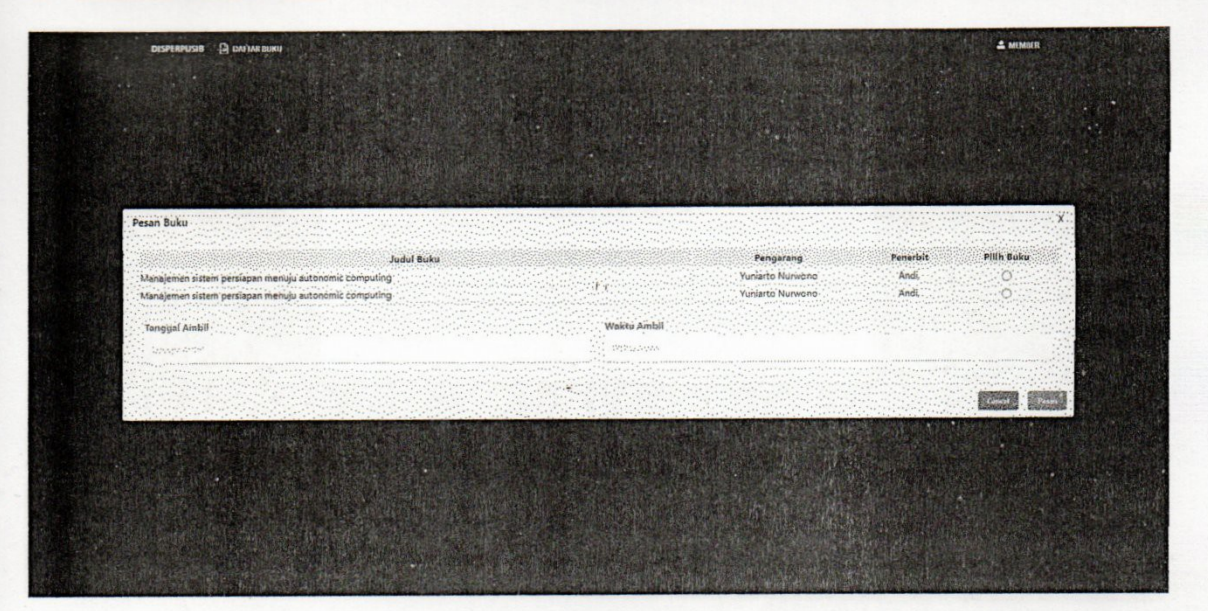

Pada halaman ini, Setelah menekan tombol "Pesan Buku" pada halaman daftar buku Member/Anggota dapat melakukan Pemesanan Buku dan dapat mengisi Tanggal Ambil serta Waktu Ambil yang dapat disesuaikan oleh Member/Anggota.

18. Halaman Survei

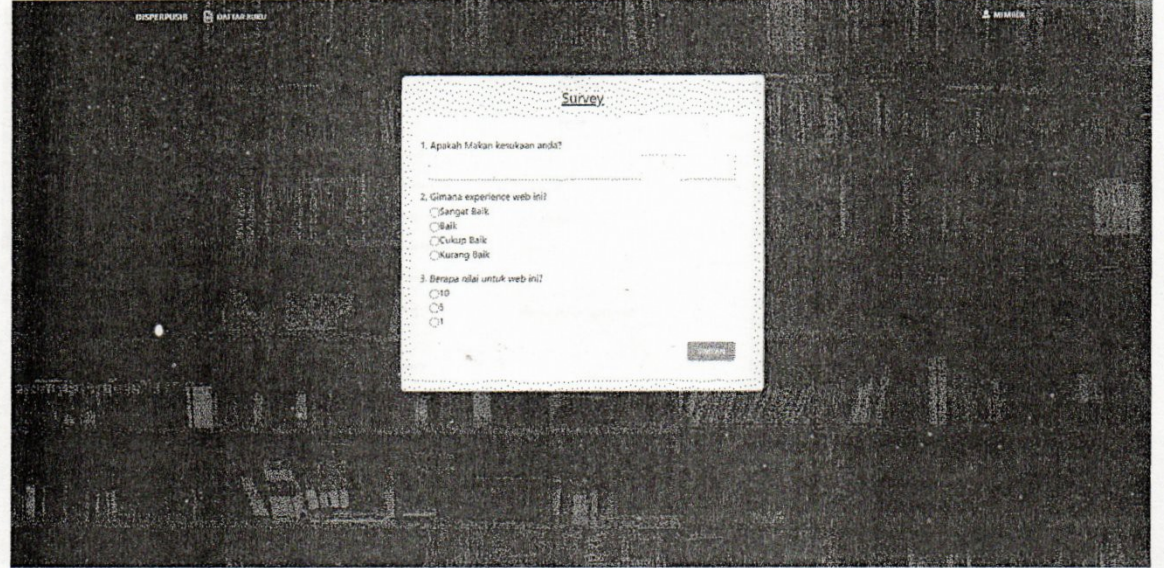

Pada halaman ini, setelah Member/Anggota telah melakukan pemesanan buku pada halaman pesan buku, member/anggota akan diminta untuk melakukan survei terhadapt pertanyaan-pertanyaan yang telah disiapkan oleh Admin.

#### 15. Halaman Pendaftaran Member/Anggota (MEMBER)

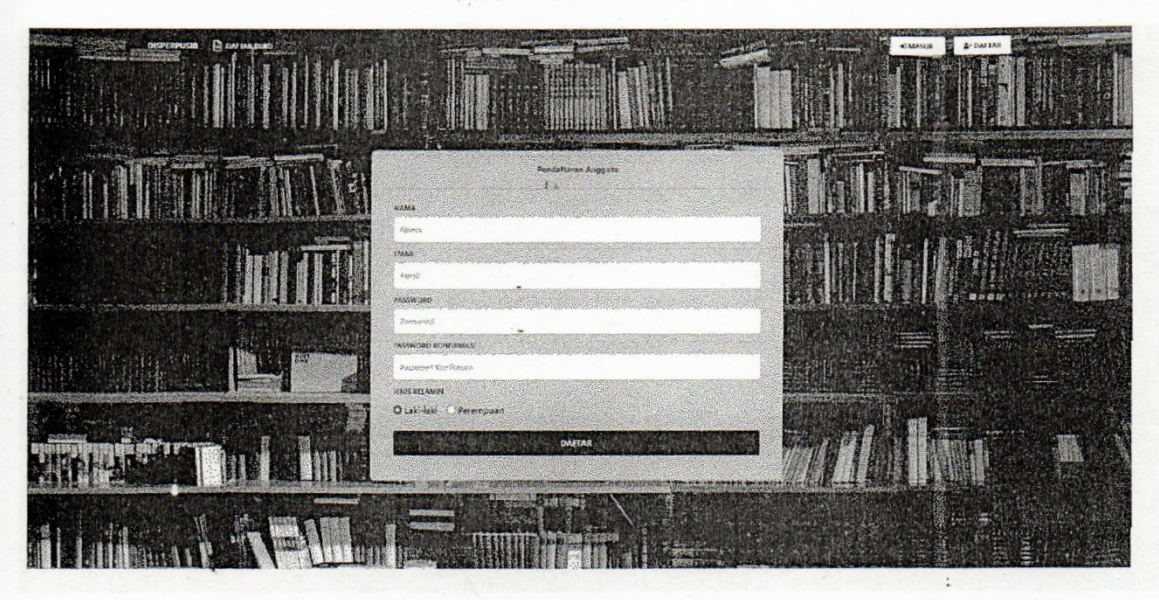

Pada halaman ini, merupakan halaman untuk melakukan Pendaftaran Akun Member/Anggota baru yang dapat dilakukan oleh Calon Member sendiri.

16. Halaman Daftar Buku

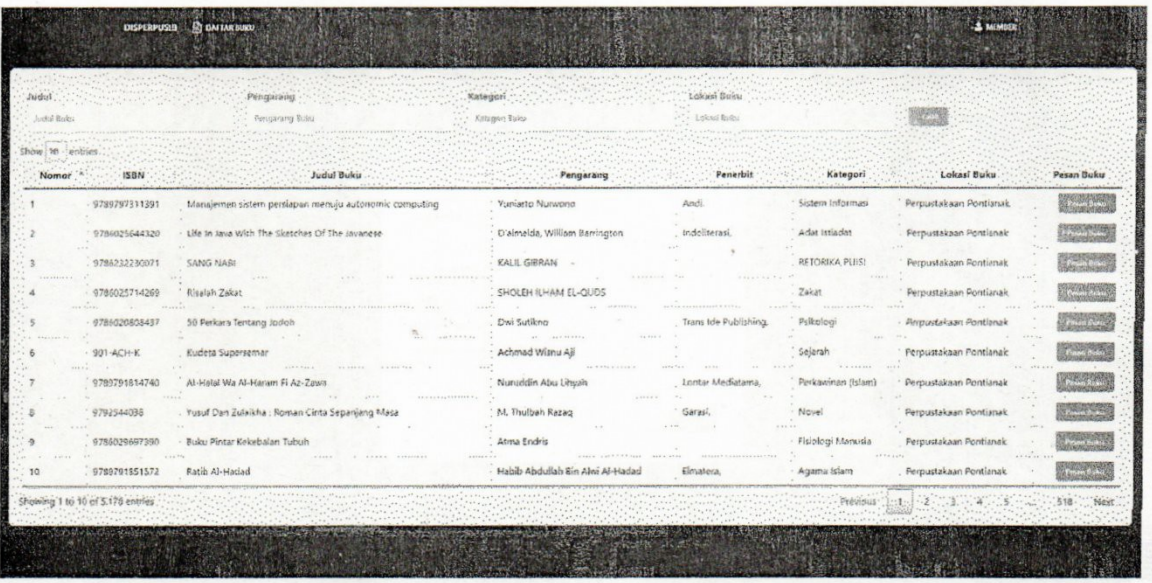

Pada halaman ini, merupakan halaman daftar buku yang tersedia. Jika Member/Anggota hendak meminjam buku, member/anggota dapat melakukan pemesanan buku melalui tombol "Pesan Buku" yang tersedia pada halaman ini.

#### 19. Halaman Pesanan Buku

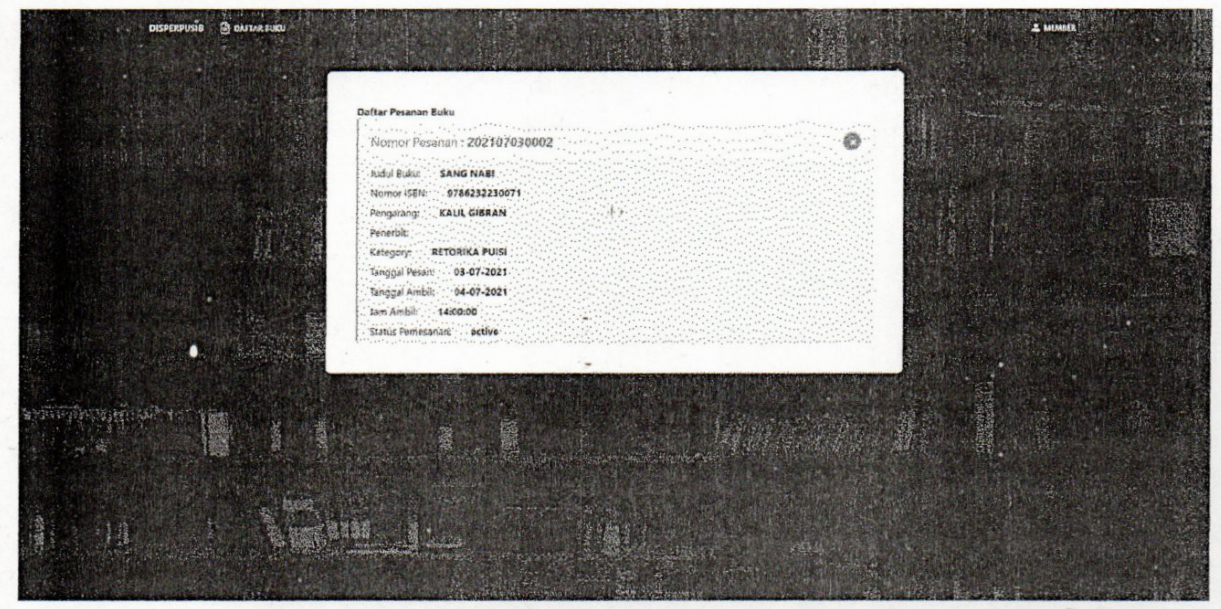

Pada halaman ini, setelah Member/Anggota telah melakukan pesanan buku, member/anggota dapat meninjau Kembali buku yang telah dipesan dan melihat informasi dari hasil pemesanan buku yang hendak dipinjam.

20. Halaman Profil Member/Anggota

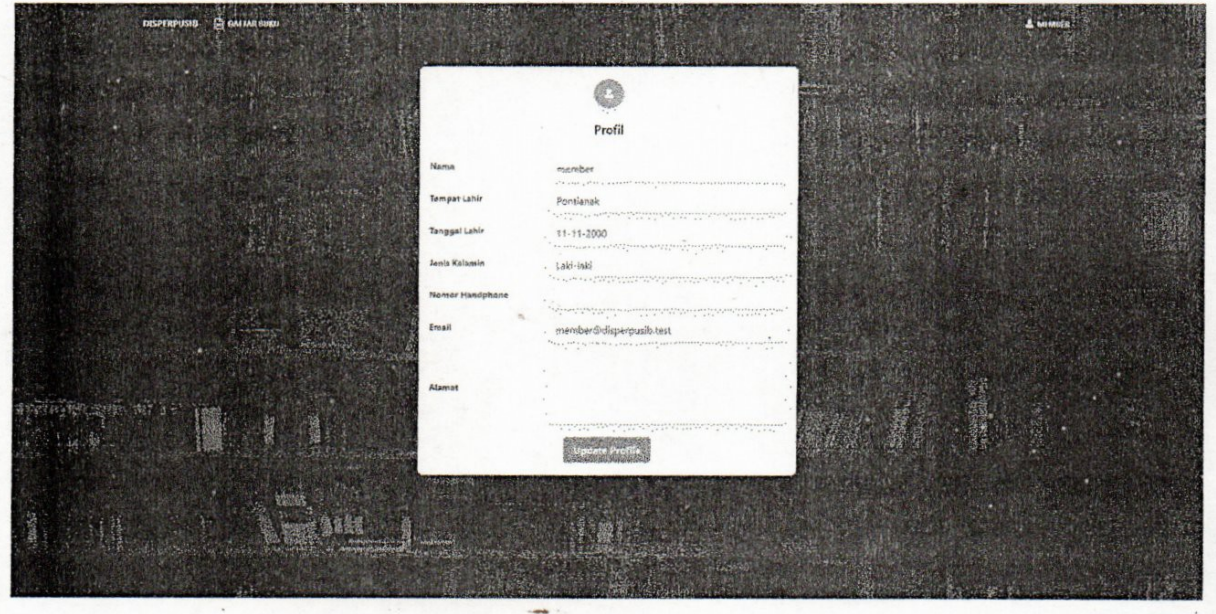

Pada halaman ini, Member/Anggota dapat melihat isi profile dari akun member/anggota yang telah melakukan login. Member/Anggota juga dapat mengubah data profile sesuai dengan data diri yang valid.